## **Dell EMC PowerOne System**

Getting Started Guide

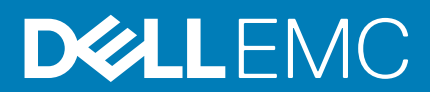

Notes, cautions, and warnings

**NOTE:** A NOTE indicates important information that helps you make better use of your product.

**CAUTION: A CAUTION indicates either potential damage to hardware or loss of data and tells you how to avoid the problem.**

**WARNING: A WARNING indicates a potential for property damage, personal injury, or death.**

© 2019 - 2020 Dell Inc. or its subsidiaries. All rights reserved. Dell, EMC, and other trademarks are trademarks of Dell Inc. or its subsidiaries. Other trademarks may be trademarks of their respective owners.

# **Contents**

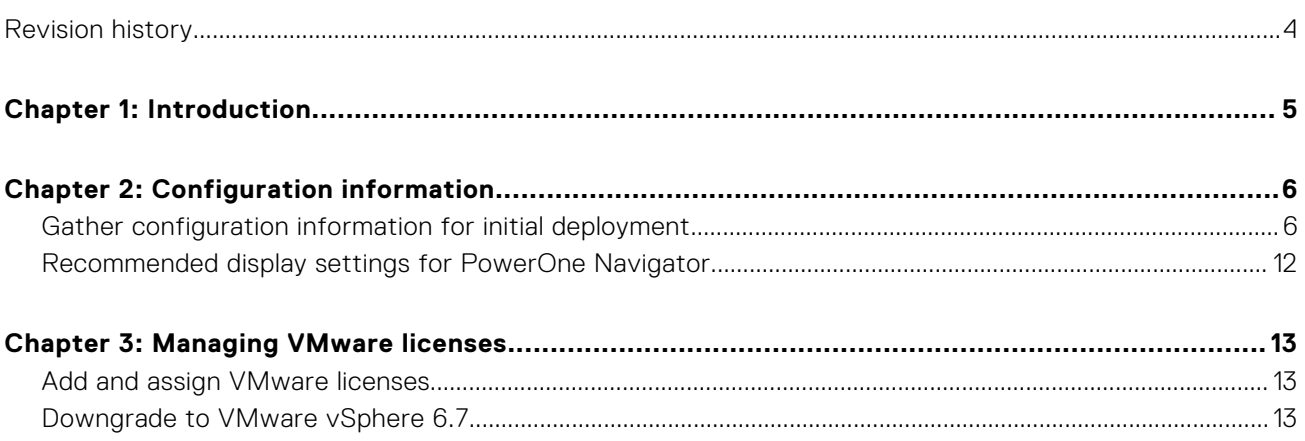

## **Revision history**

<span id="page-3-0"></span>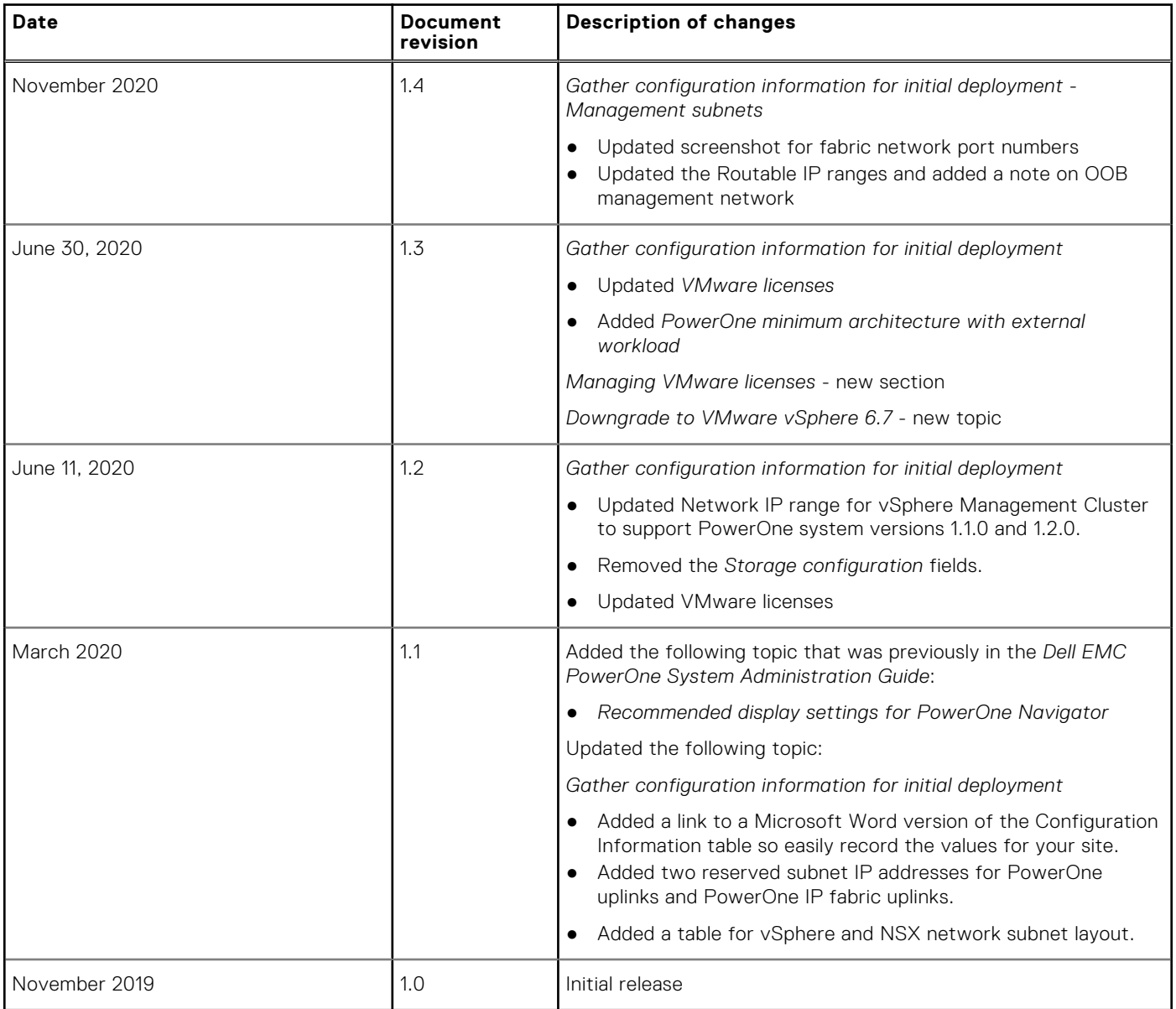

## **Introduction**

**1**

<span id="page-4-0"></span>Congratulations on your purchase of PowerOne, the Dell EMC fully engineered, highly automated, all-in-one system that harnesses the power of Dell Technologies.

The Dell EMC PowerOne System brings together Dell Technologies compute, storage, networking, virtualization, and data protection into one streamlined autonomous infrastructure system. With all-in-one simplicity, autonomous operations, and flexible consumption options, PowerOne can accelerate the shift of your organization from traditional operations to modern cloud outcomes.

The highly available PowerOne Controller is the core of the system, which is designed to remove operational complexity. The PowerOne Controller, designed exclusively for PowerOne, provides a 'single system' administrative experience through its centralized intelligent automation capability.

Use your *Dell EMC PowerOne System Getting Started Guide* to prepare for the initial deployment of PowerOne and to begin configuring Cluster Resource Groups (CRG). It includes the types of information to gather before beginning the initial deployment steps. The target audience for this document is those personnel preparing for the initial deployment of PowerOne.

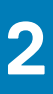

# **Configuration information**

## <span id="page-5-0"></span>**Gather configuration information for initial deployment**

Before you begin initial deployment, you must gather the following information. This information serves as a site checklist to ensure that you have the proper information available before initial deployment.

**NOTE:** This information is entered during the initial deployment process and must be correct. Once the data is entered and

the configuration of your PowerOne has completed, you cannot easily go back to fix errors. Check all data thoroughly before advancing to the next step. The information that you collect below should be carefully reviewed and confirmed before you begin.

See the following Word document if you must record values in this table (HTML-only). Customer configuration information

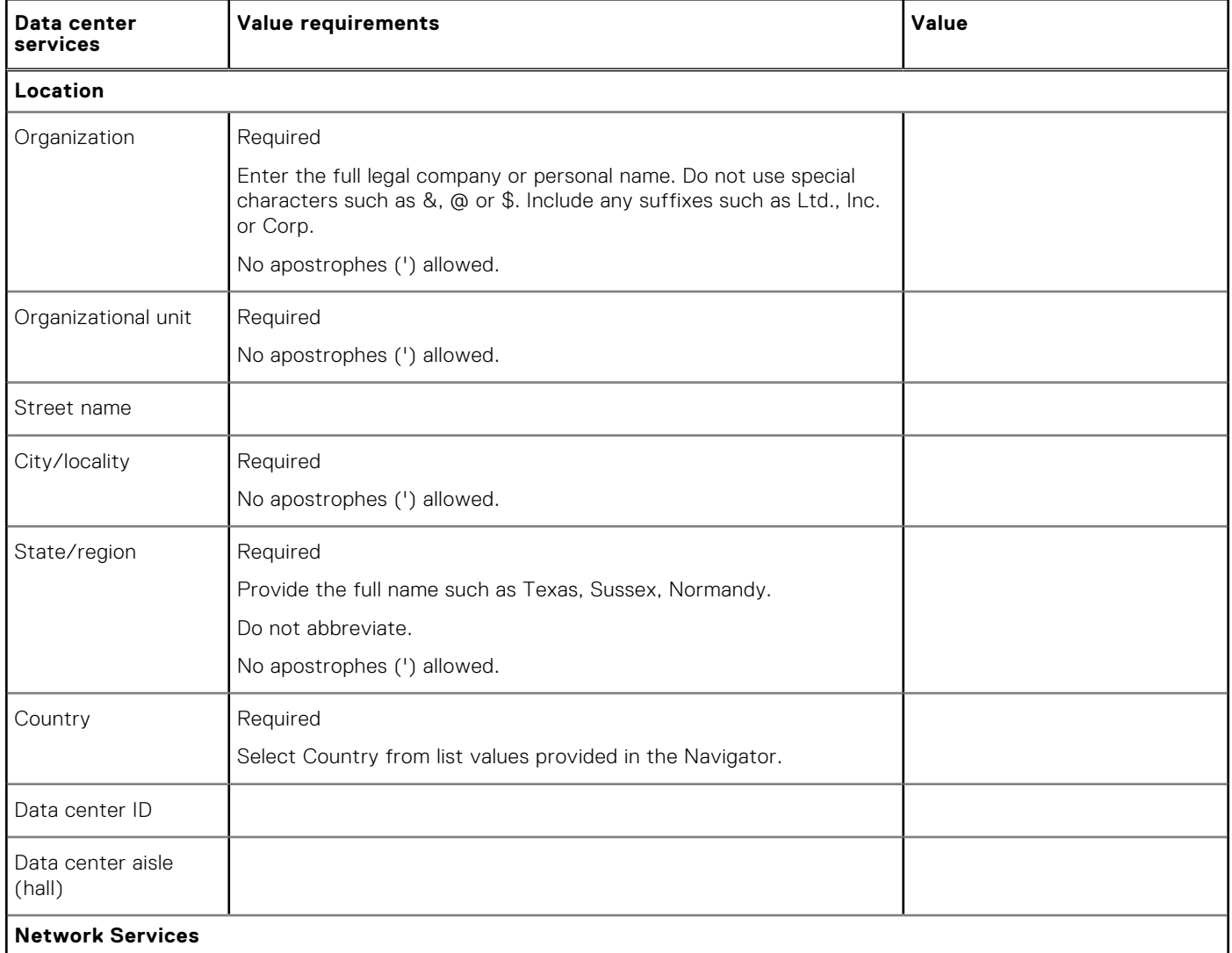

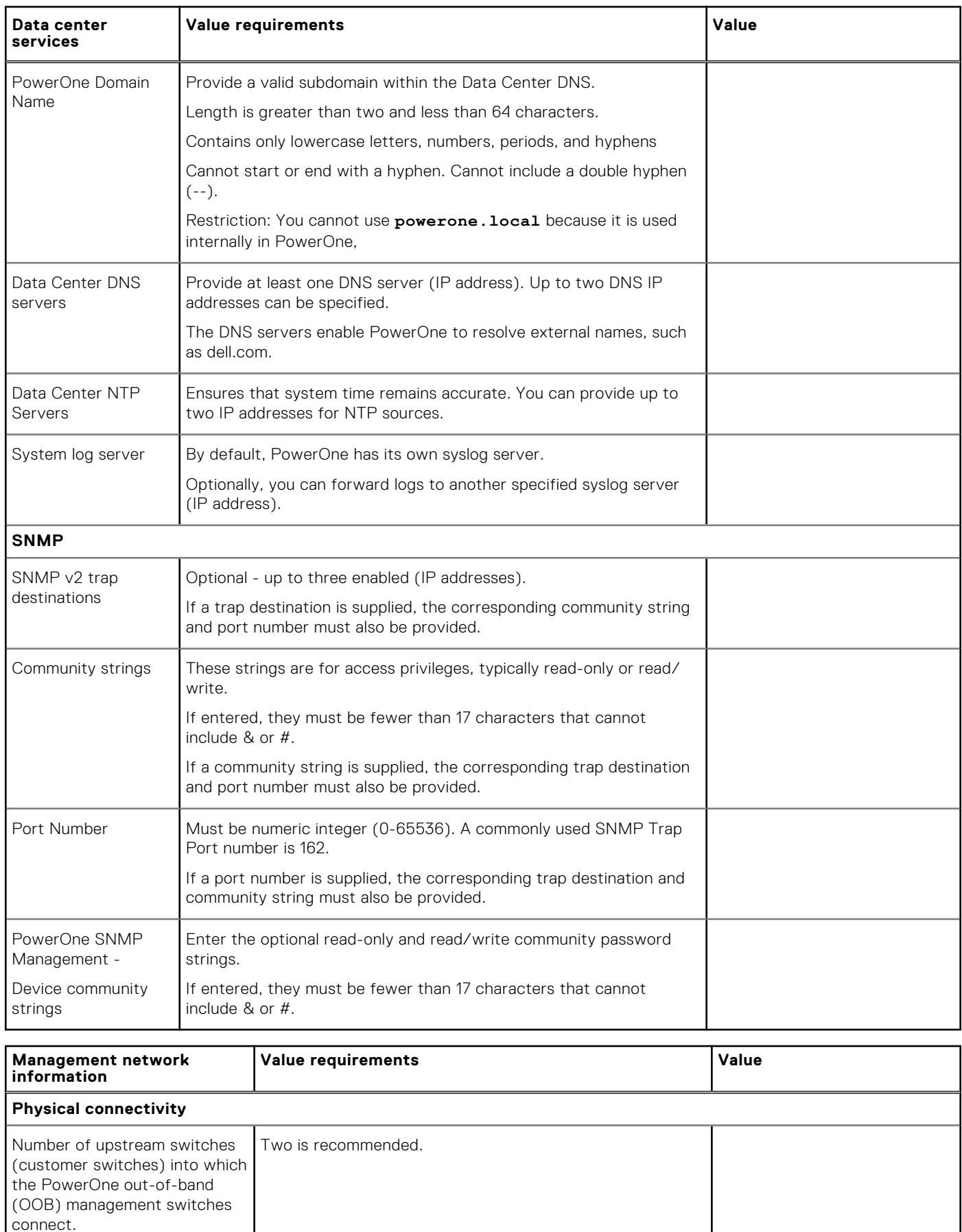

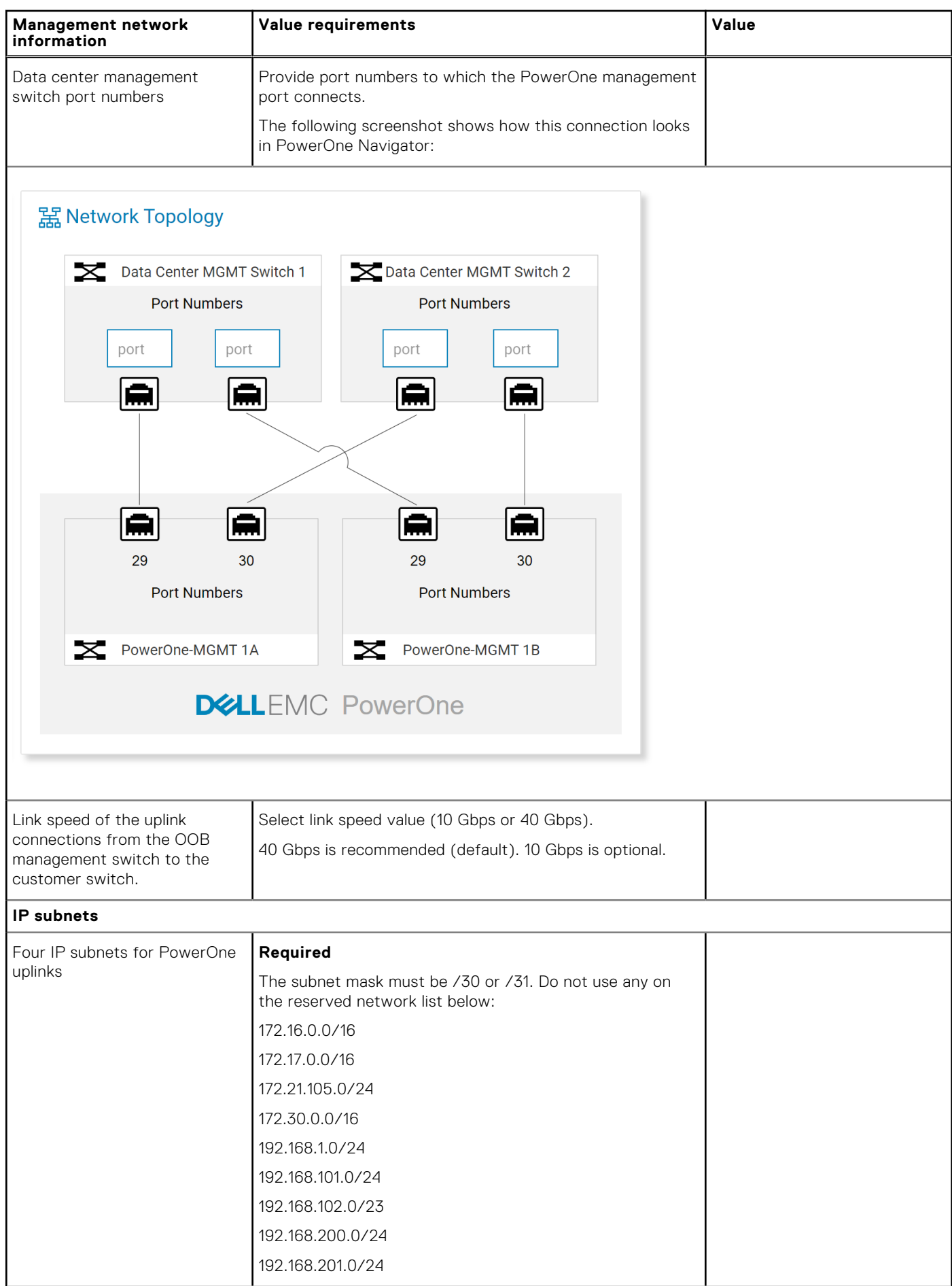

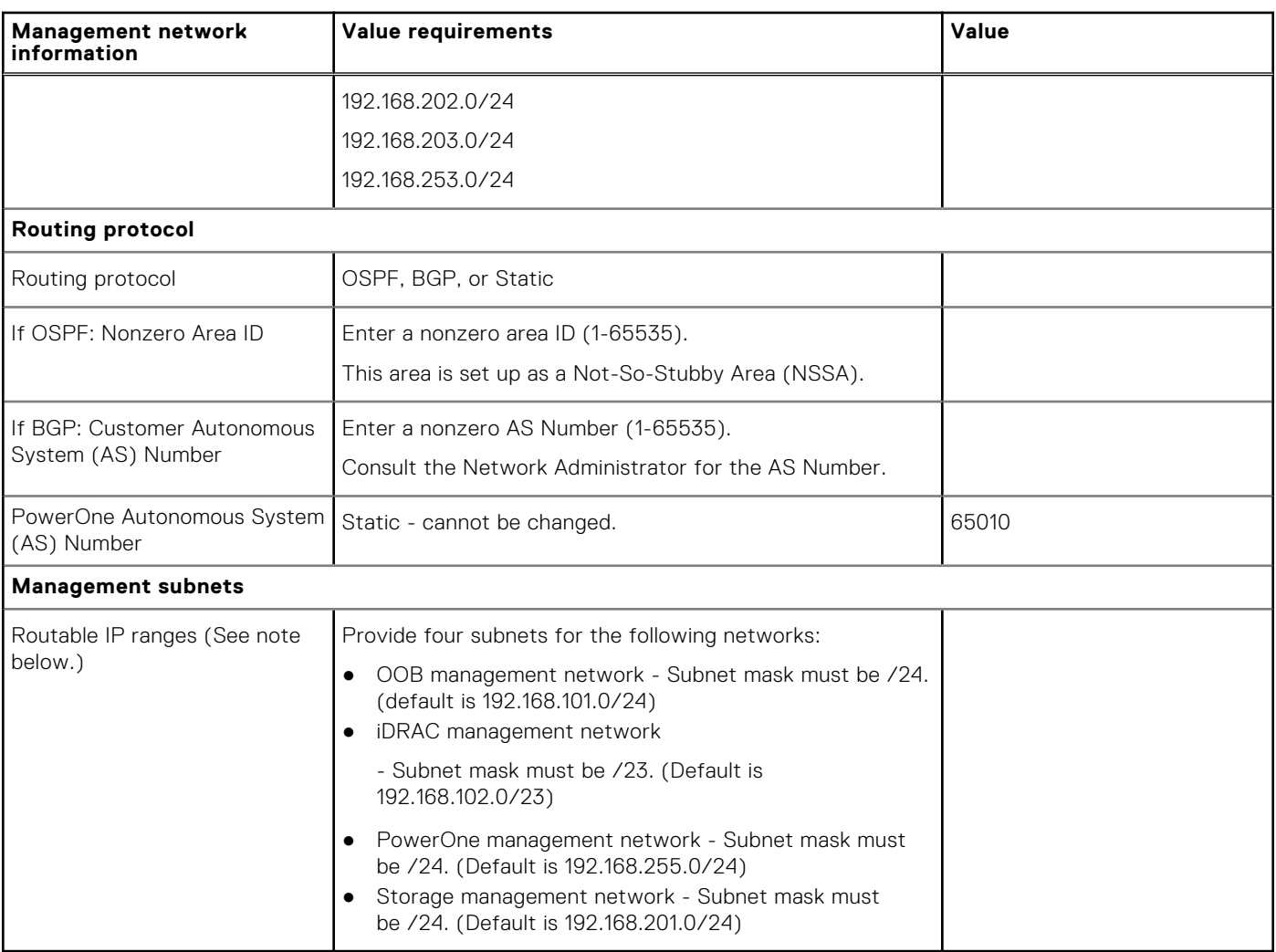

**NOTE:** When configuring PowerOne with a domain name or subdomain and Out-of-Band (OOB) Routable IP ranges, you must define entries within the customer's local DNS server.

As shown in the table above for Routable IP Ranges for the OOB network, a 192.168.101.0/24 network is listed as the default. The 50th IP address in this range is the PowerOne DNS server that must be configured in the customer DNS server. If you were to keep this default network configuration, 192.168.101.50 is the PowerOne DNS server value. If you were to use a different network schema such as 10.240.213.0/24, then 10.240.213.50 is the PowerOne DNS Server value.

This PowerOne DNS Server IP address must be defined as a delegation for a subdomain off an existing customer domain or as a forwarder for a net-new domain name (that is, not a subdomain off an existing domain).

For example, if your domain is acme.com, and you want to create the subdomain powerone.acme.com for PowerOne then you would *delegate* powerone.acme.com from your DNS servers to the PowerOne DNS server.

However, if you want to create a new domain, such as power1, com, that is not currently controlled by your internal DNS server, you would *forward* requests for that domain to the PowerOne DNS server

The customer local DNS Server configuration entries should be completed before the installation of PowerOne begins.

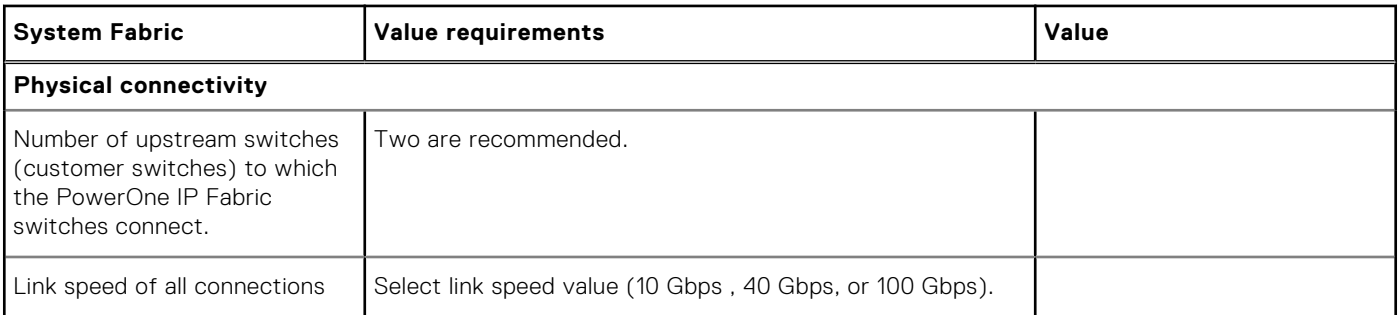

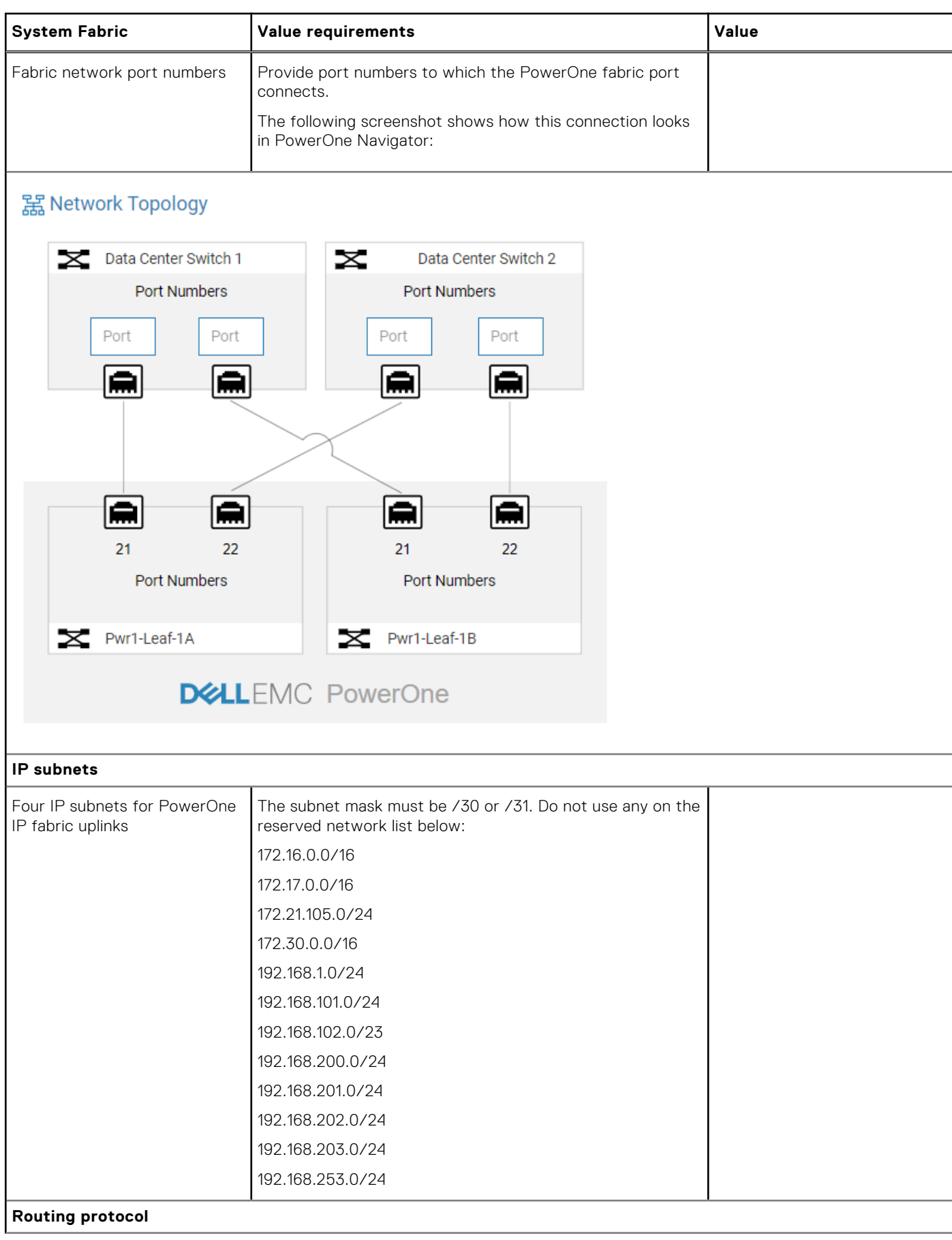

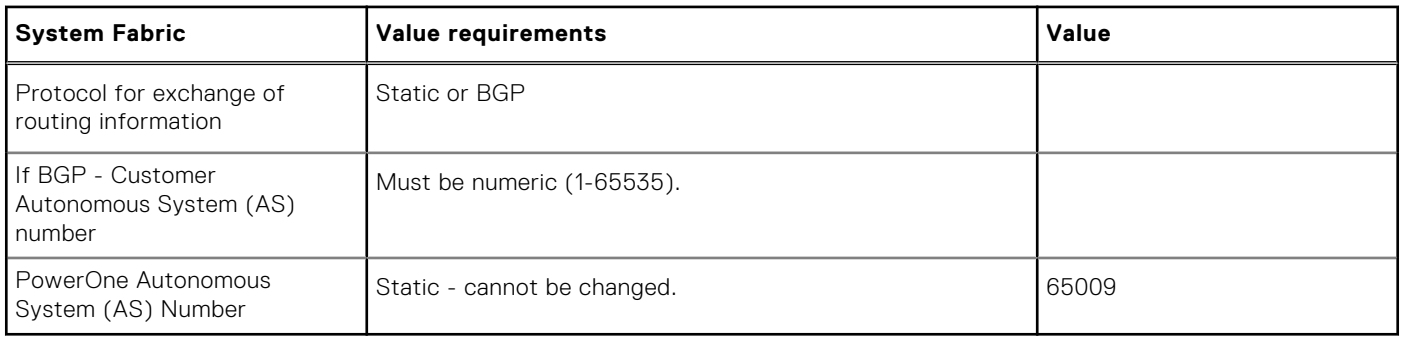

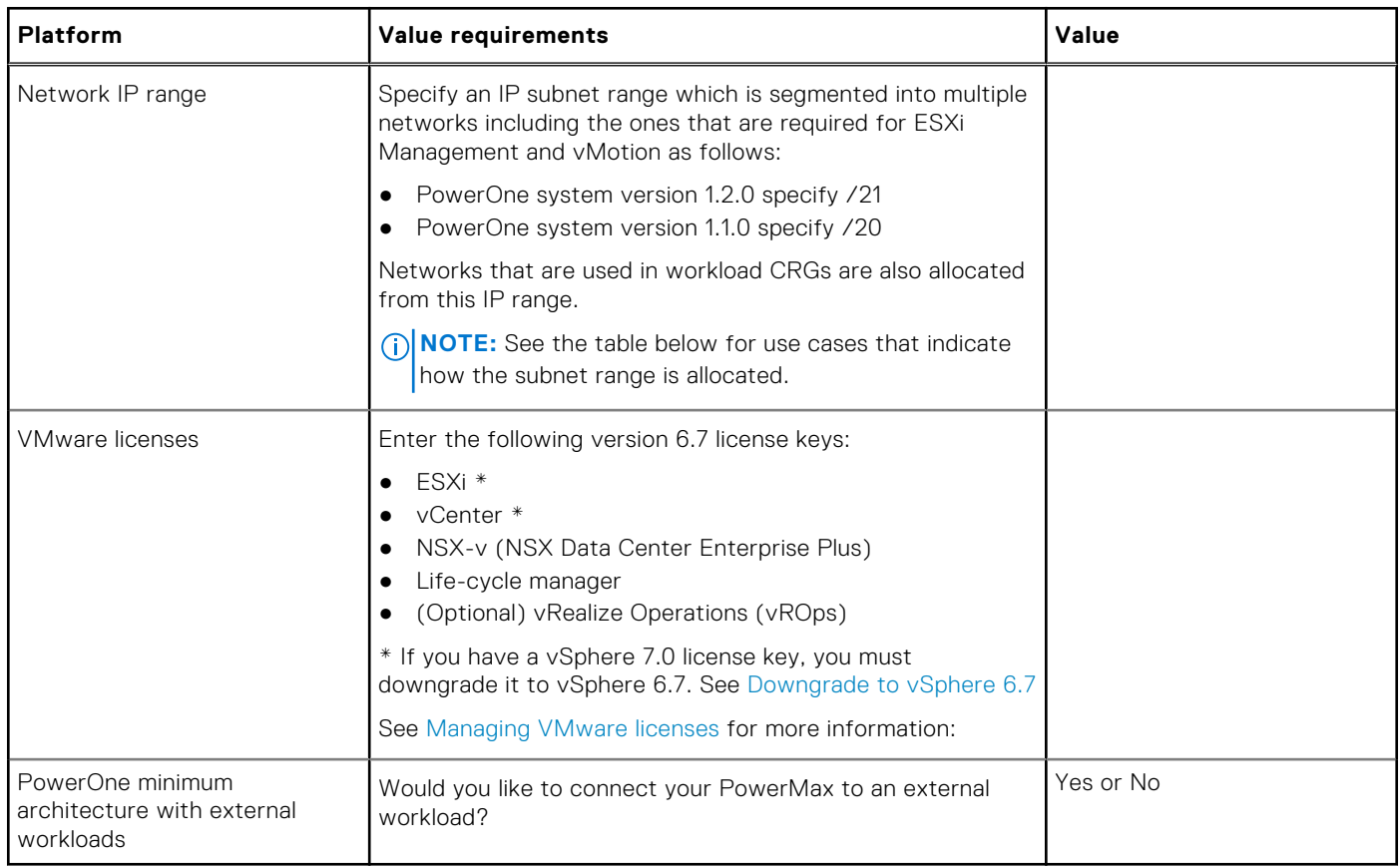

#### **vSphere and NSX network subnet layout**

The following table provides use cases that indicate how the subnet range is allocated.

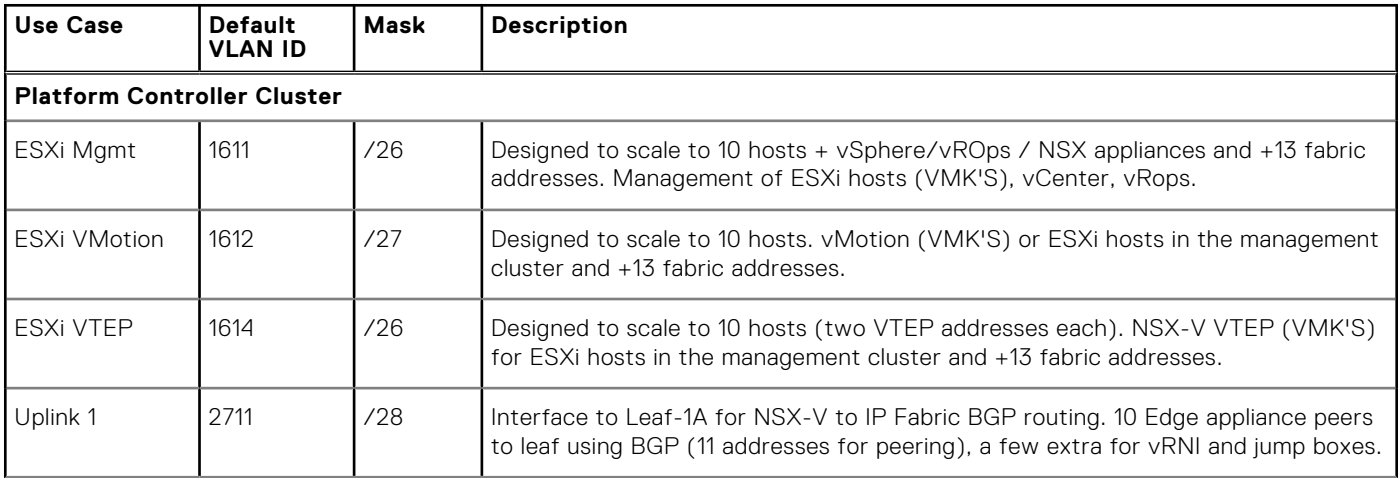

<span id="page-11-0"></span>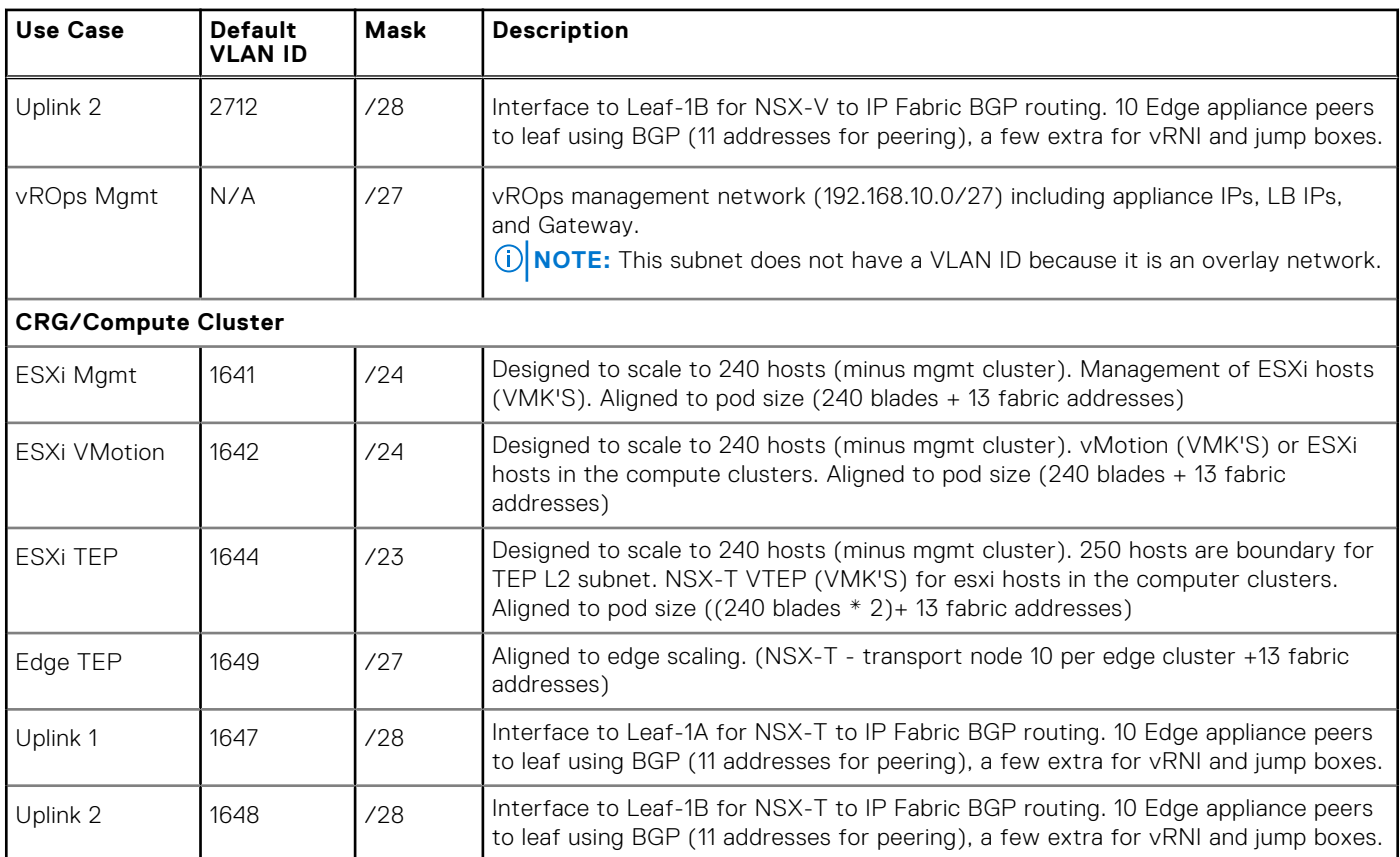

## **Recommended display settings for PowerOne Navigator**

Observe these recommendations to optimize your user experience with Navigator.

Use the latest version of Chrome or Firefox for the best experience with Navigator. Navigator is also compatible with Safari and Edge.

Use the following display settings to optimize your user experience in Navigator:

- Minimum recommended resolution—1366x768
- Maximum recommended scale and layout-100%
- Orientation—Landscape

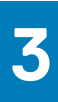

# **Managing VMware licenses**

<span id="page-12-0"></span>During initial deployment, temporary VMware licenses are used to stand up and configure various PowerOne components. Before you use PowerOne, Field Services must activate your VMware licenses in VMware vCenter.

## **Add and assign VMware licenses**

Customers add and assign VMware licenses to the vCenter Server asset to run VMware products.

See *VMware licenses* in the topic, [Gather configuration information for initial deployment](#page-5-0), for the required information.

See the following VMware document to add licenses and assign the licenses to the vCenter Server asset:

[https://docs.vmware.com/en/VMware-Validated-Design/4.3/com.vmware.vvd.sddc-deploya.doc/GUID-7A574BC8-](https://docs.vmware.com/en/VMware-Validated-Design/4.3/com.vmware.vvd.sddc-deploya.doc/GUID-7A574BC8-CCE4-4545-BC2D-B0CF2E1F45E0.html) [CCE4-4545-BC2D-B0CF2E1F45E0.html](https://docs.vmware.com/en/VMware-Validated-Design/4.3/com.vmware.vvd.sddc-deploya.doc/GUID-7A574BC8-CCE4-4545-BC2D-B0CF2E1F45E0.html)

See the following VMware document to assign licensing for the NSX-V instance:

[https://docs.vmware.com/en/VMware-Validated-Design/4.3/com.vmware.vvd.sddc-deploya.doc/GUID-FD6A4069-](https://docs.vmware.com/en/VMware-Validated-Design/4.3/com.vmware.vvd.sddc-deploya.doc/GUID-FD6A4069-BBCA-416C-96E3-20E7B0F40C95.html) [BBCA-416C-96E3-20E7B0F40C95.html](https://docs.vmware.com/en/VMware-Validated-Design/4.3/com.vmware.vvd.sddc-deploya.doc/GUID-FD6A4069-BBCA-416C-96E3-20E7B0F40C95.html)

### **Downgrade to VMware vSphere 6.7**

If the customer has a vSphere 7.0 license key, they must downgrade it to a vSphere 6.7 license key using the VMware License Portal.

#### **Steps**

- 1. Obtain the vSphere 7.0 license key by redeeming the vSphere 7.0 Partner Activation Code (PAC).
- 2. Using the VMware License Portal, downgrade the vSphere 7.0 license key as outlined in the following article: [https://](https://kb.vmware.com/s/article/2006975) [kb.vmware.com/s/article/2006975](https://kb.vmware.com/s/article/2006975)

Perform this step in the VMware License Portal before the vSphere 6.7 key is applied to the vSphere 6.7 software.

#### **Next steps**

Before you use PowerOne, Field Services activates your VMware licenses using VMware vCenter.